## Kako na dokumentima ispisati (skenirani) potpis?

Zadnje ažurirano16/08/2023 3:45 pm CEST

## 1

Sliku potpisa možemo dodati ako idemo na **Postavke organizacije > Ispisi**.

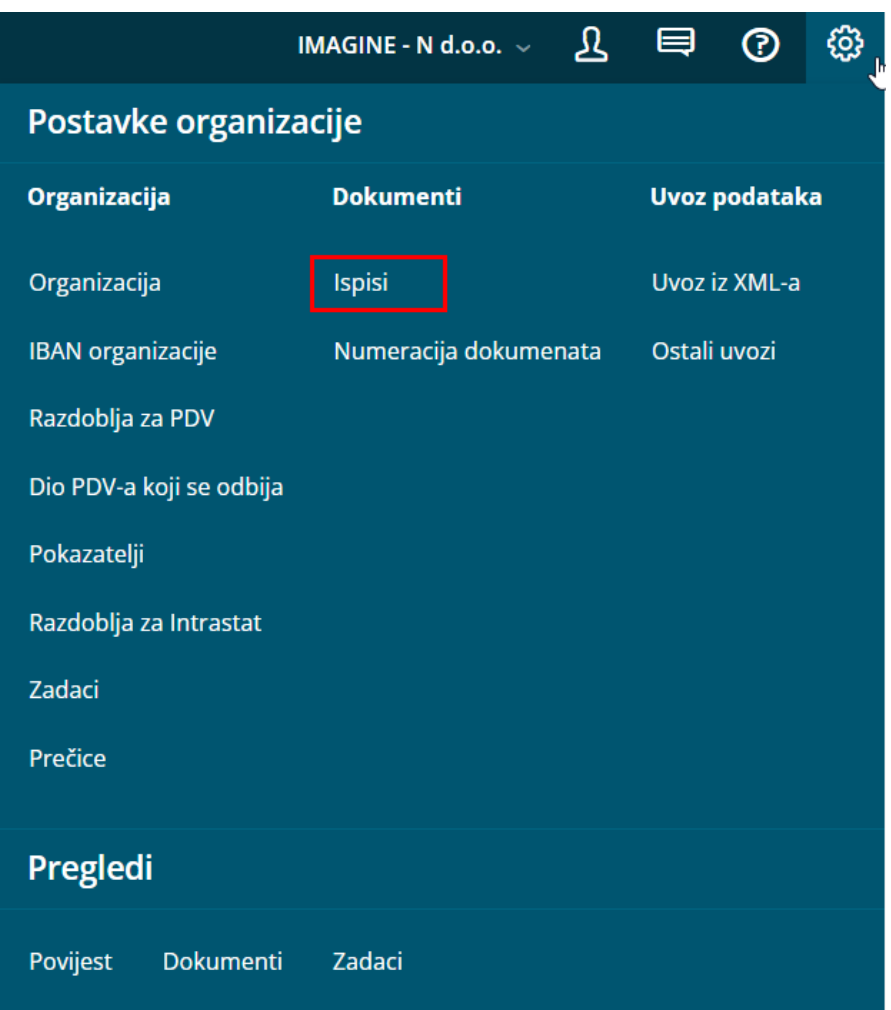

## 2

Na popisu ispisa pronađemo vrstu ispisa za **Izlazni račun**.

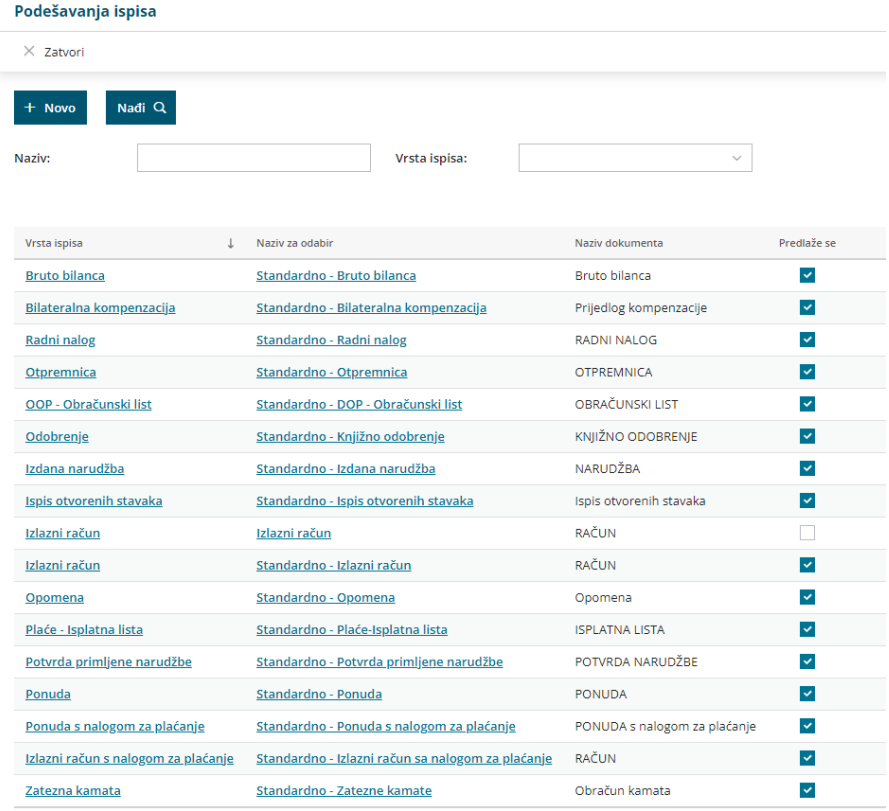

3 Klikom na naziv ispisa otvore se **Podešavanja ispisa za dokument**. 4

U podešavanjima ispisa odaberemo **Potpis** te kao ispis potpisa odaberemo **sliku**. Klikom na **Izaberite datoteku** možemo odabrati sliku potpisa koji će nam se onda pojavljivati na računima. Kada sliku unesemo i kliknemo **Spremi** na svim izlaznim računima prikazivat će se takav potpis, a ako je za neke već ispostavljene račune potrebno mijenjati postavke ispisa, to je moguće unutar svakog pojedinog računa.

## Podešavanja ispisa

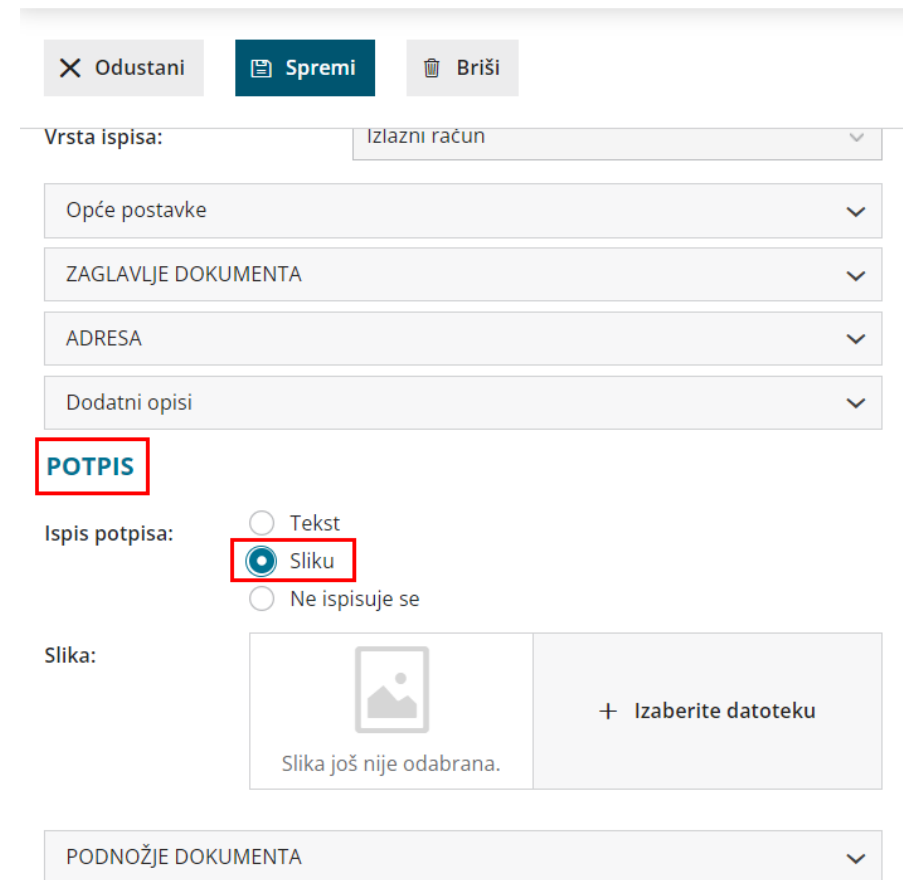